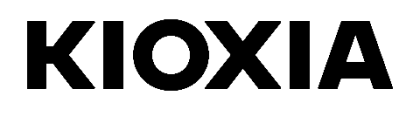

# **SSD Utility**

Руководство пользователя

Программное обеспечение

версии 5.6.0015

# **Содержание**

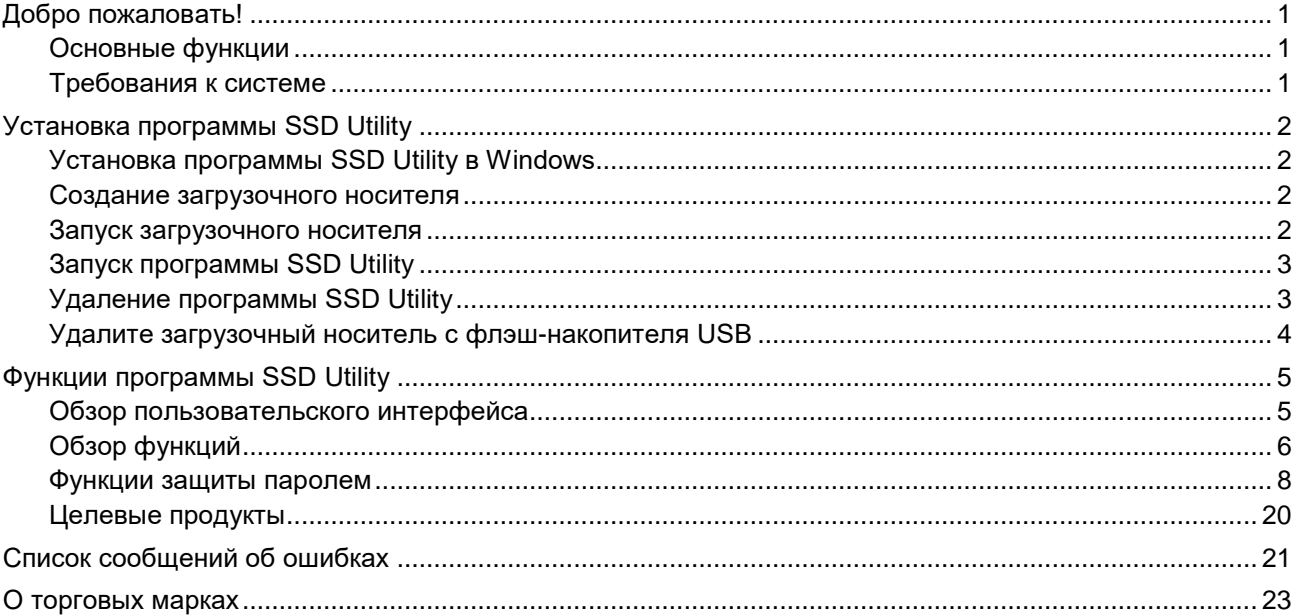

© 2023 Kioxia Corporation. С сохранением всех прав. Воспроизведение любых частей этого документа в любом виде и любыми средствами, а также их использование в любой производной работе (например, перевод, преобразование или адаптация) без письменного разрешения корпорации Kioxia Corporation запрещено.

#### **Уведомление**

Информация, содержащаяся в настоящем руководстве, включая, но не ограничиваясь этим, любые технические характеристики, может быть изменена без уведомления. КОРПОРАЦИЯ KIOXIA CORPORATION И ЕЕ ДОЧЕРНИЕ КОМПАНИИ («КІОХІА») НЕ ПРЕДОСТАВЛЯЮТ НИКАКИХ ГАРАНТИЙ В ОТНОШЕНИИ НАСТОЯЩЕГО РУКОВОДСТВА<br>ПОЛЬЗОВАТЕЛЯ ИЛИ ЛЮБЫХ СОДЕРЖАЩИХСЯ В НЕМ СВЕДЕНИЙ, В ЯВНОМ ВИДЕ ОТВЕРГАЯ ЛЮБЫЕ<br>ПОДРАЗУМЕВАЕМЫЕ ГАРАНТИИ ПРИГОДНОСТИ ДЛЯ КОММЕРЧЕСКИ ЦЕЛИ В ОТНОШЕНИИ ВСЕГО ВЫШЕСКАЗАННОГО. KIOXIA НЕ НЕСЕТ ОТВЕТСТВЕННОСТИ ЗА ЛЮБОЙ УЩЕРБ, ПРЯМО<br>ИЛИ КОСВЕННО СВЯЗАННЫЙ С ЛЮБЫМИ ТЕХНИЧЕСКИМИ ИЛИ ТИПОГРАФСКИМИ ОШИБКАМИ ИЛИ ПРОПУСКАМИ В НАСТОЯЩЕМ ДОКУМЕНТЕ, А ТАКЖЕ С РАЗЛИЧИЯМИ МЕЖДУ ПРОДУКТОМ И НАСТОЯЩИМ РУКОВОДСТВОМ. НИ ПРИ<br>КАКИХ ОБСТОЯТЕЛЬСТВАХ КІОХІА НЕ НЕСЕТ ОТВЕТСТВЕННОСТИ ЗА ЛЮБОЙ КОСВЕННЫЕ, ВОСПОСЛЕДОВАВШИЕ, ОСОБЫЕ ИЛИ ШТРАФНЫЕ УБЫТКИ, СВЯЗАННЫЕ С НАРУШЕНИЕМ ПРАВ, КОНТАКТОМ ИЛИ ДРУГИМИ<br>ОБСТОЯТЕЛЬСТВАМИ, И ВОЗНИКШИЕ ИЗ-ЗА ИЛИ В СВЯЗИ С НАСТОЯЩИМ РУКОВОДСТВОМ ИЛИ ЛЮБОЙ ДРУГОЙ<br>СОДЕРЖАЩЕЙСЯ В НЕМ ИНФОРМАЦИИ ИЛИ ЕЕ ИСПОЛЬЗОВАНИЕМ.

#### **Отказ от ответственности**

Мы не принимает на себя никакой ответственности за любой ущерб или убытки, возникшие в результате использования данного приложения. ЭТО ПРИЛОЖЕНИЕ ПРЕДОСТАВЛЯЕТСЯ НА УСЛОВИЯХ «КАК ЕСТЬ» БЕЗ КАКИХ-ЛИБО ГАРАНТИЙ. БЕЗ ОГРАНИЧЕНИЯ УКАЗАННОГО ВЫШЕ, KIOXIA НЕ ПРЕДОСТАВЛЯЕТ НИКАКИХ ГАРАНТИЙ ИЛИ<br>ОБЯЗАТЕЛЬСТВ ЛЮБОГО ВИДА В ОТНОШЕНИИ ПРИЛОЖЕНИЯ, КАК ЯВНЫХ, ТАК И ПОДРАЗУМЕВАЕМЫХ ИЛИ УСТАНОВЛЕННЫХ В ЗАКОННОМ ПОРЯДКЕ, ВКЛЮЧАЯ БЕЗ ОГРАНИЧЕНИЙ ПОДРАЗУМЕВАЕМЫЕ ГАРАНТИИ<br>КОММЕРЧЕСКОЙ ЦЕННОСТИ, ПРИГОДНОСТИ ДЛЯ ОПРЕДЕЛЕННОЙ ЦЕЛИ, ТОЧНОСТИ ИЛИ ОТСУТСТВИЯ НАРУШЕНИЯ АВТОРСКИХ ПРАВ ТРЕТЬИХ СТОРОН. KIOXIA НЕ ГАРАНТИРУЕТ, ЧТО РАБОТА ПРИЛОЖЕНИЯ БУДЕТ<br>БЕСПЕРЕБОЙНОЙ, БЕЗОШИБОЧНОЙ ИЛИ БЕЗОПАСНОЙ. ЛЮБАЯ УСТАНОВКА И/ИЛИ ИСПОЛЬЗОВАНИЕ<br>ПРИЛОЖЕНИЯ ПРОИЗВОДИТСЯ НА ВАШ СОБСТВЕННЫЙ РИСК.

#### **Техническая поддержка**

Продукты Kioxia Corporation включают бесплатную техническую поддержку. Если у вас есть какие-либо вопросы по установке, другие проблемы или сообщения об ошибках, которые невозможно устранить, обращайтесь по адресу https://personal.kioxia.com/support/.

Идентификатор документа: USER-GUIDE-SSD-UTLTY, редакция 13a, сентябрь 2023 г.<br>Версия программного обеспечения: 5.6.0015

# <span id="page-2-0"></span>Добро пожаловать!

Программа SSD Utility позволяет управлять и наилучшим образом использовать накопители SSD, поддерживаемые программой SSD Utility (далее «SSD», «диск» или «устройство»).

### <span id="page-2-1"></span>Основные функции

Программа SSD Utility обеспечивает следующие возможности:

- $\blacksquare$ просмотр на панели состояния вашего накопителя SSD;
- $\blacksquare$ просмотр подробных данных атрибутов SMART;
- $\blacksquare$ обновление прошивки SSD
- $\blacksquare$ управление подготовкой;
- П безопасное удаление данных, исключающее их восстановление;
- $\blacksquare$ техническая поддержка в диагностике проблем с использованием представлений и журналов накопителя SSD, компьютера и подробных сведений программы SSD Utility;
- предупреждение о проблемах с работоспособностью, надежностью или температурным режимом  $\blacksquare$ накопителя:
- $\blacksquare$ выполнение быстрых тестов для оценки производительности накопителя.

Подробнее о функциях программы SSD Utility см. в разделе «Функции программы SSD Utility» на стр.<sub>5.</sub>

### <span id="page-2-2"></span>Требования к системе

Что поддерживается SSD:

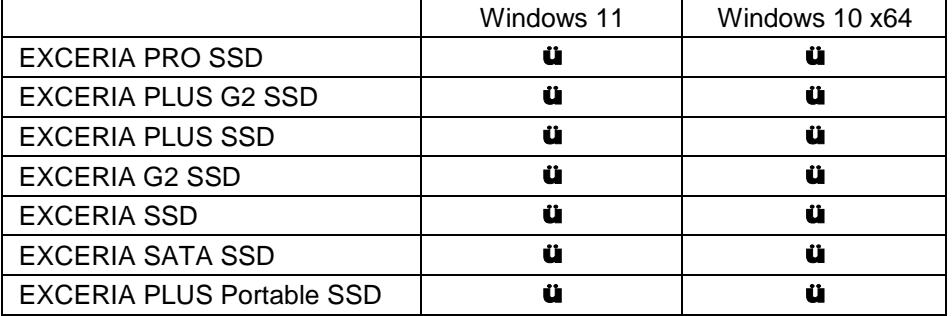

ВНИМАНИЕ! Перед началом работы сделайте резервные копии всех данных на накопителе SSD, которые требуется сохранить; некоторые операции приводят к полной утрате данных на накопителе SSD (вы получили предупреждение, если такое случится).

Перед использованием программы SSD Utility:  $(i)$ 

- Windows: установите контроллер SATA в режим AHCl в BIOS материнской платы; инструкции см. в документации производителя компьютера.
- Программу SSD Utility необходимо запускать от имени администратора.
- Для обновления встроенного программного обеспечения компьютер должен быть подключен к сети Интернет.
- Для создания загрузочного носителя для безопасного стирания NVME™, ваш компьютер должен быть подключен к Интернету.

# <span id="page-3-0"></span>Установка программы SSD Utility

В настоящем Руководстве подразумевается, что накопители SSD правильно

- установлены. Можно: установить программу SSD Utility в Windows
- Создание загрузочного носителя. Это позволяет выполнять некоторые операции, которые невозможно выполнить из операционной системы. Например, встроенного программное обеспечение некоторых накопителей SSD невозможно обновить, если они являются системным загрузочным накопителем. Загрузочный носитель записывается на USB-накопитель.

### <span id="page-3-1"></span>Установка программы SSD Utility в Windows

запустите программу установки и следуйте инструкциям, отображаемым на экране.

### <span id="page-3-2"></span>Создание загрузочного носителя

Вы можете использовать флэш-накопитель USB, чтобы создать автономный загрузочный инструмент, который называется загрузочный носитель, который можно использовать в вашем компьютере чтобы выполнить обновление прошивки или безопасное стирание вашего SSD. Утилита SSD предлагает создать загрузочные носители только в том случае, если это необходимо - вы должны создать загрузочный носитель, если это будет предложено.

Эти инструкции предполагают, что вы знакомы с функционалом утилиты SSD для обновления прошивки и безопасного стирания NVME.

Предупреждение: перед запуском, сделайте резервные копии любых данных на SSD, которые вы  $\mathcal{N}_{\mathcal{L}}$ хотите сохранить.

Также любые данные на флэш-накопителе стираются во время этой операции.

Емкость флэш-накопителя USB должна быть не менее 128 МБ.

Флэш-накопитель USB автоматически будет отформатирован на FAT32, что гарантирует, что любые файлы, сохраненные на него, могут быть легко доступны из любой системы Windows.

Если SSD не поддерживаются программой SSD Utility (далее — неподдерживаемые SSD), функция загрузочного носителя, возможно, будет работать неправильно. Удалите неподдерживаемые SSD с компьютера перед использованием функции загрузочного носителя. Обратитесь в службу технической поддержки (https://personal.kioxia.com/support) при возникновении проблем с работой загрузочного носителя.

### <span id="page-3-3"></span>Запуск загрузочного носителя

- $1<sub>1</sub>$ Вставьте флэш-накопитель USB в компьютер, затем перезапустите компьютер.
- Настройте BIOS на загрузку с флэш-накопителя USB; см. соответствующую документацию  $2.$ пользователя для компьютера. Если ваш BIOS поддерживает как UEFI, так и устаревшие загрузки, сначала выберите устаревшую загрузку. Вам нужно использовать UEFI загрузку, только если у вас возникли проблемы с устаревшей загрузкой.
- $3<sup>1</sup>$ После перезагрузки компьютера сценарий обновления прошивки или безопасного стирания запускается автоматически:

#### Обновление прошивки:

Это автоматически обновит прошивку SSD, выбранного при создании загрузочного носителя.Загрузочный носитель, выполняющий обновление прошивки, выдаст предупреждающее сообщение и попросит вас подтвердить обновление прошивки. Пожалуйста, введите ДА, чтобы продолжить.

После обновления прошивки убедитесь в том, что она обновлена, выбрав «Обновление» в списке задач на панели опций «Обслуживание» программы SSD Utility. Если прошивка не обновлена, обратитесь в службу технической поддержки (https://personal.kioxia.com/support).

ВНИМАНИЕ!: Не отключайте питание компьютера до завершения работы. Не извлекайте  $\bigwedge$ флэш-накопитель USB с загрузочным носителем и SSD — из компьютера.

#### Безопасное стирание:

Автоматически стирает SSD, выбранный при создании загрузочного носителя. Поскольку это удалит все данные с SSD, сценарий предоставит предупреждающее сообщение, затем запросить подтверждение, что быть выполнена команда Secure Erase; со следующим сообщением:

«Вы уверены, что хотите стереть свой диск? (да нет):"

Чтобы продолжить, введите ДА. Чтобы отменить операцию введите НЕТ.

Этот сценарий попросит подтвердить процесс приостановки / возобновления стирания; Если сообщение отображается, пожалуйста, введите ДА для продолжения.

Если во время выполнения отображается сообщение об ошибке, обратитесь к разделу «Список сообщений об ошибках» для применения мер.

После выключения компьютера извлеките из него флэш-накопитель USB, включите компьютер и выберите загрузка с внутреннего накопителя из установленной системы Windows и перезапустите ee.

После перезапуска компьютера убедитесь, что данные на выбранном SSD удалены.

Если вы не можете справиться с ошибками при обращении с их сообщениями или если данные не были стерты, обратитесь в нашу службу технической поддержки (https://personal.kioxia.com/support).

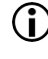

(1) Если выбранным SSD является диск SATA, компьютер заблокирует его во время процесса загрузки. Сценарий разблокирует диск с помощью команд приостановки и возобновления: однако эти команды могут остановить отображение на некоторых компьютерах. Операция безопасного удаления все еще будет выполняться, но после завершения стирания сообщение отображаться не будет: вместо этого компьютер будет автоматически выключен после завершения команды. Процесс должен занять не более 5 минут. Если ваш компьютер не выключился, то сделайте это вручную, извлеките флэш-накопитель USB и обратитесь в службу технической поддержки.

### <span id="page-4-0"></span>Запуск программы SSD Utility

Ссылка на утилиту SSD создается вместе с установкой приложения, например, в меню «Пуск» как **КІОХІА Corporation - SSD Utility.** Нажмите на неё, чтобы запустить утилиту SSD.

### <span id="page-4-1"></span>Удаление программы SSD Utility

Чтобы удалить программу из Windows, используйте стандартный инструмент удаления из Панели управления или снова запустите программу установки и выберите пункт Remove (Удалить).

### <span id="page-5-0"></span>**Удалите загрузочный носитель с флэш-накопителя USB**

- 1. Вставьте флэш-накопитель USB в компьютер с ОС Windows.
- 2. Удалите содержимое флэш-накопителя USB, что позволит вновь получить доступ к полному объему диска.

# <span id="page-6-0"></span>Функции программы SSD Utility

### <span id="page-6-1"></span>Обзор пользовательского интерфейса

Окно программы SSD Utility разделено на панели.

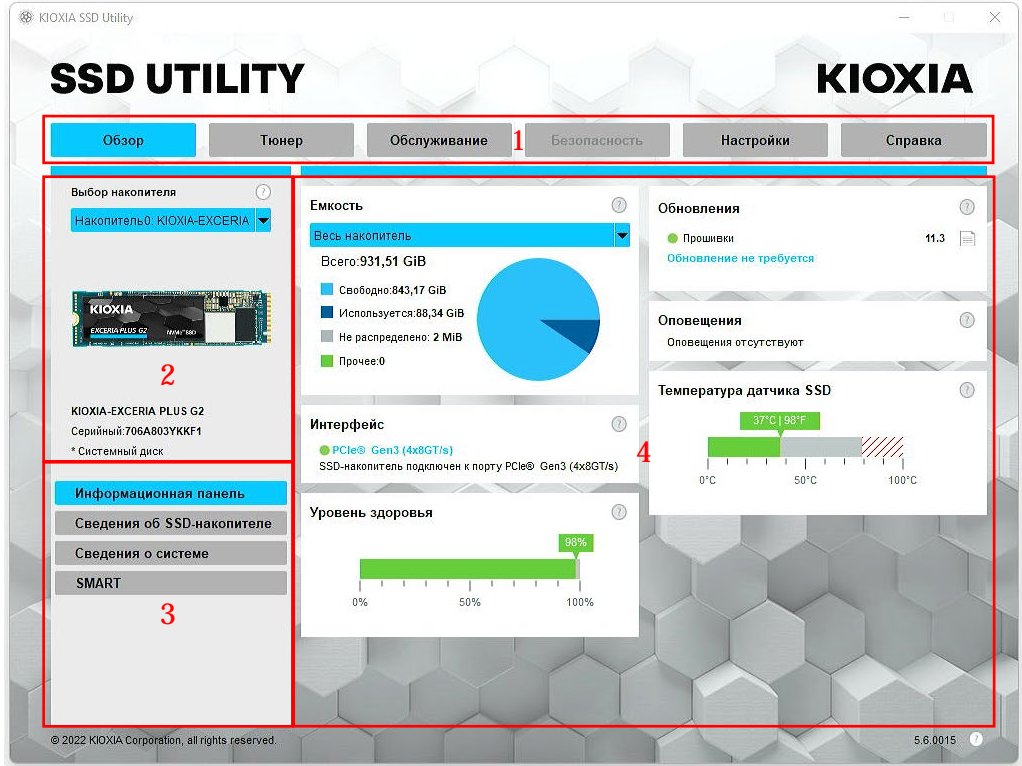

- 1. Панель параметров основные доступные задачи; при выборе здесь какого-то пункта изменяется содержимое основной панели, а на панели списка накопителей отображаются дополнительные задачи.
- 2. Список выбора накопителя список накопителей SSD, подключенных к текущему компьютеру. Если к компьютеру подключен только один накопитель SSD, он выбирается автоматически. Если подключено несколько накопителей SSD, перед нажатием параметра на панели параметров убедитесь, что выбран требуемый накопитель SSD.
- 3. Список задач доступные задачи; сведения о состоянии задач.
- 4. Основная панель отображается запрошенная информация или поля для задачи.

### <span id="page-7-0"></span>**Обзор функций**

Программа SSD Utility поддерживает указанные в приведенной ниже таблице функции, перечисленные в соответствии с их расположением в интерфейсе пользователя. Доступны только функции, поддерживаемые выбранным накопителем. При наличии нескольких поддерживаемых накопителей SSD параметры относятся к накопителю в списке **Select Drive** (Выберите накопитель). Для доступа к функциям, которые можно применить к нескольким накопителям, выберите в этом списке пункт **All Drives** (Все накопители).

Для просмотра инструкций к задаче или информации отображаемой на панели нажмите . Справка отображается в отдельном окне, которое вы можете перемещать, прокрутить и закрыть, когда закончите. Справка включает ссылки на дополнительную информацию в Интернете.

Если вы не найдете необходимую информацию в справке или в этом руководстве, вы можете связаться с нашей командой технической поддержки. Подробнее см. Сайт компании онлайн или контактные данные на странице справки в продукте. (см. ниже).

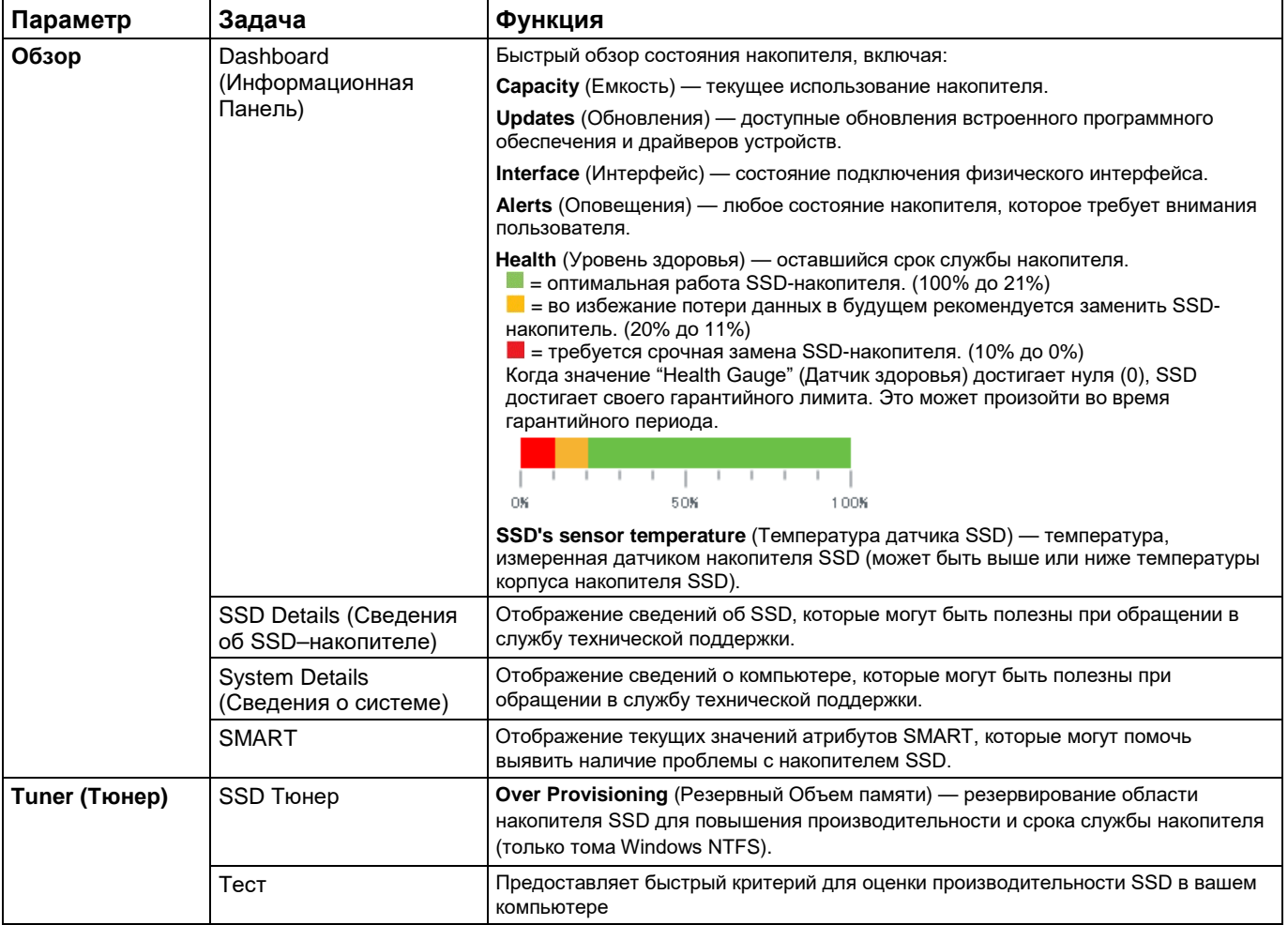

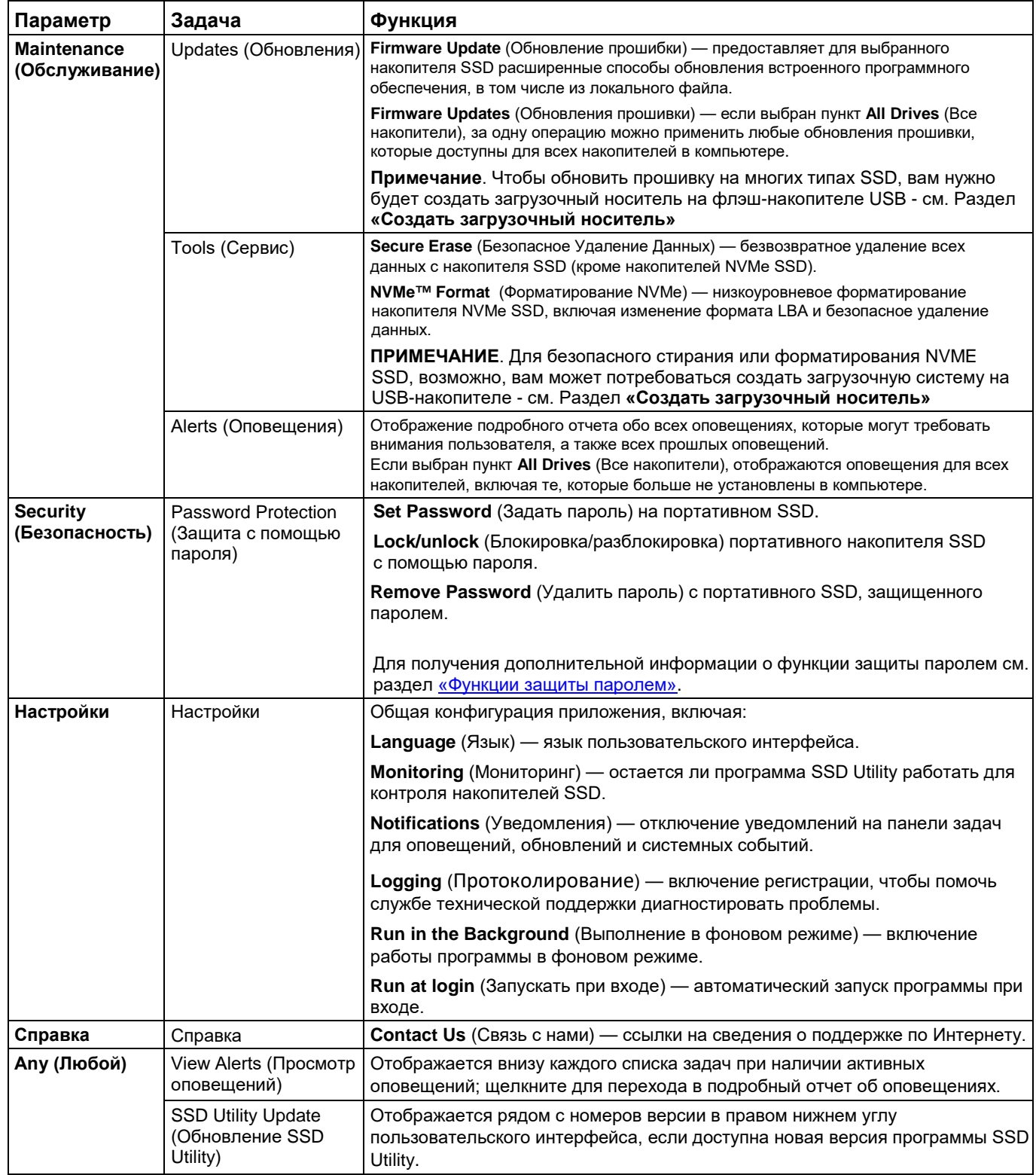

### <span id="page-9-0"></span>Функции защиты паролем

Портативный SSD EXCERIA PLUS позволяет блокировать устройство паролем для предотвращения доступа к области данных пользователя в устройстве. Для использования функции защиты паролем следуйте приведенным ниже инструкциям.

Для обеспечения защиты паролем необходимы следующие два пароля

• Мастер-пароль:

это пароль для отключения функции защиты паролем. Это 32-значный буквенно-цифровой пароль, который будет автоматически генерироваться и отображаться программой SSD Utility при включении функции защиты паролем в описанном ниже разделе «Задать пароль». Если вы забыли мастерпароль, вы не сможете отключить функцию защиты паролем, удалив мастер-пароль и пользовательский пароль.

• Пароль пользователя:

это пароль, используемый для разблокировки устройства, заблокированного с помощью функции защиты паролем. Это пароль длиной от 8 до 32 буквенно-цифровых символов, вводимых пользователем при включении функции защиты паролем, описанной в процедуре «Задать пароль», описанной ниже. При вводе пароля пользователя, когда активен параметр «Открыть доступ к устройству», устройство будет разблокировано и будет разрешен доступ в область данных пользователя в устройстве. Если вы забудете пароль пользователя, вы не сможете разблокировать устройство и получить доступ к области данных пользователя. В этом случае следуйте процедуре «Удалить пароль», описанной ниже, чтобы удалить оба пароля с помощью мастер-пароля и отключить функцию защиты паролем.

## $\triangle$  BHUMAHUE

- Вы должны надежно хранить мастер-пароль и пароль пользователя.
- Вы должны сохранить мастер-пароль, так как новый пароль будет отображаться каждый раз при установке пароля.
- Если вы потеряете пароль пользователя и мастер-пароль, устройство будет навсегда заблокировано и вы не сможете получить доступ к области данных пользователя.

Функция для смены пароля пользователя и мастер-пароля отсутствует. Если вы хотите сменить пароль, запустите параметр «Удалить пароль», а затем снова выполните функцию «Задать пароль».

Чтобы выполнить процедуру «Задать пароль», процедуру «Открыть доступ к устройству» и процедуру «Удалить пароль» со следующей страницы, запустите программу SSD Utility, когда портативный SSD EXCERIA PLUS подключен к вашему компьютеру.

#### **Процедура «Задать пароль»:**

- 1, Выберите вкладку «Безопасность». **Liette SSD UTILITY KIOXIA** Справка Безопасность **Настройки** Тюнер Обслужива  $\odot$ Емкости Обновления  $\circ$ ₹ • Прошивки  $19.2$  $\frac{1}{2}$
- 2, Нажмите на кнопку «Задать пароль».

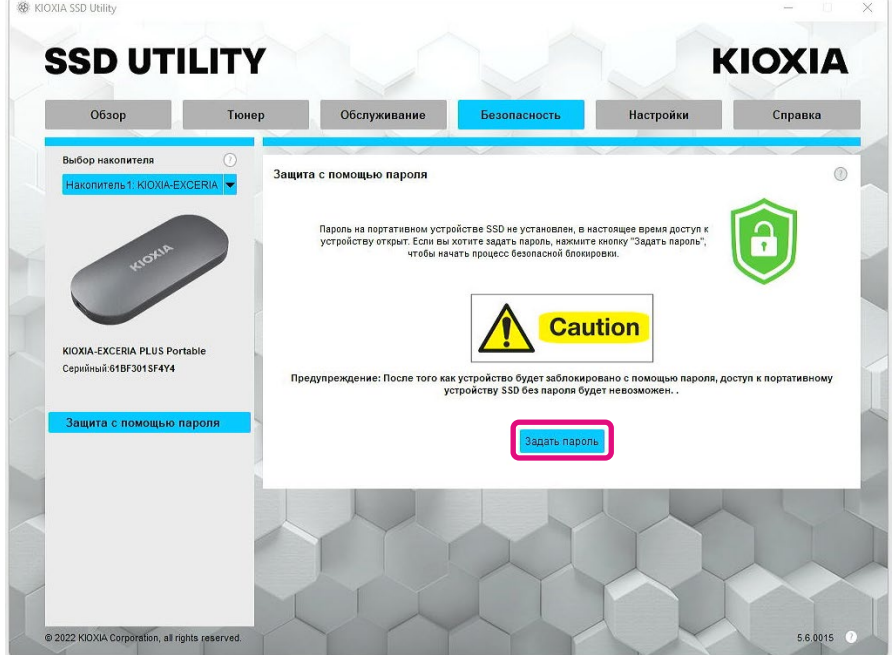

3, Введите пароль (пароль пользователя) в появившемся всплывающем окне и нажмите кнопку «ОК». Обратите внимание, что пароль пользователя должен состоять из 8-32 однобайтных буквенно-цифровых символов (от a до z, от A до Z, от 0 до 9; пробелы не допускаются).

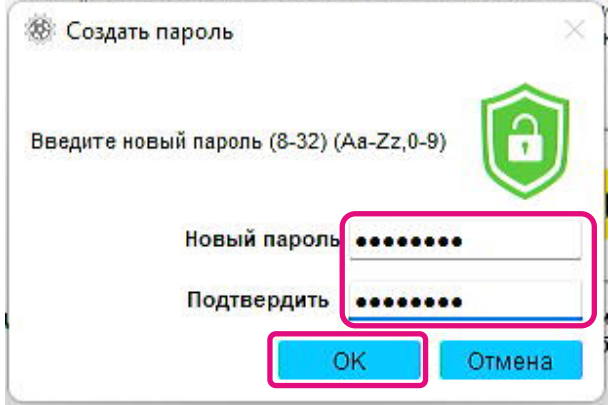

4, Начнется конфигурация защиты паролем. Подождите, пока она не закончится. Примечание: Не извлекайте устройство до завершения процедуры. После успешного завершения конфигурации защиты паролем, всплывающее окно,

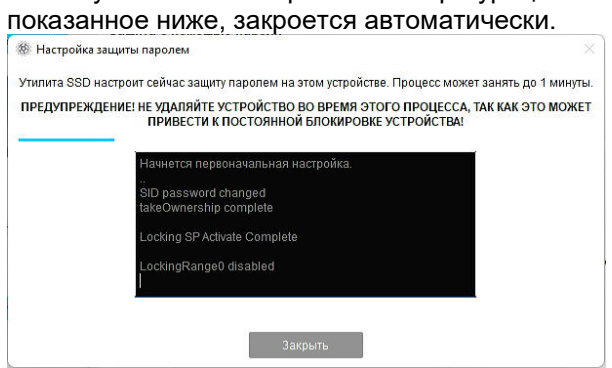

#### 5, Отобразится мастер-пароль.

Примечание: Обязательно сохраните мастер-пароль, так как он понадобится для выполнения процедуры «Удалить пароль».

После того, как вы надежно сохранили мастер-пароль, нажмите кнопку «Закрыть».

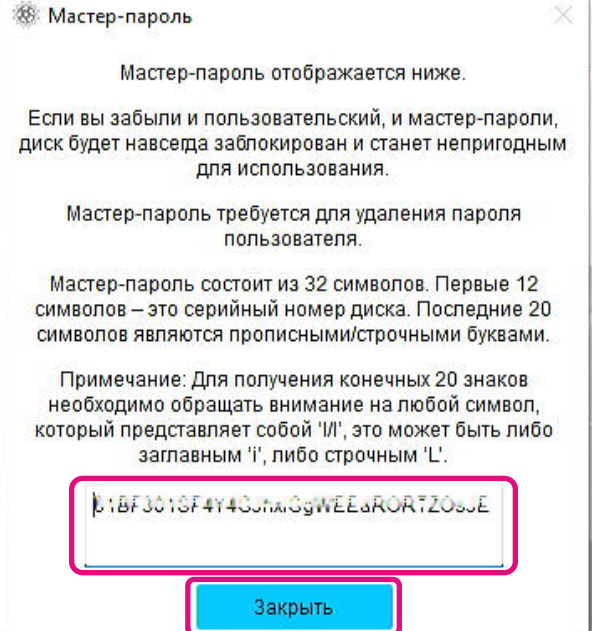

6, Появится предупреждение. Подтвердите еще раз, что вы сохранили мастер-пароль, и нажмите кнопку «Закрыть».

Примечание: Когда вы закроете это всплывающее окно, вы не сможете повторно отобразить мастер-пароль. Обязательно сохраните мастер-пароль.

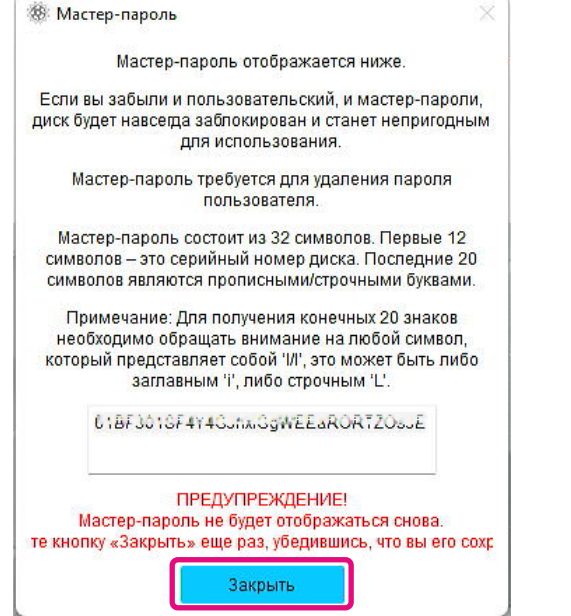

7, После установки пароля появится всплывающее окно. Нажмите кнопку «ОК».

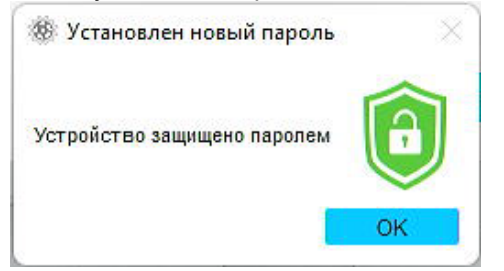

8, Включена функция защиты с помощью пароля, и отображается следующее.

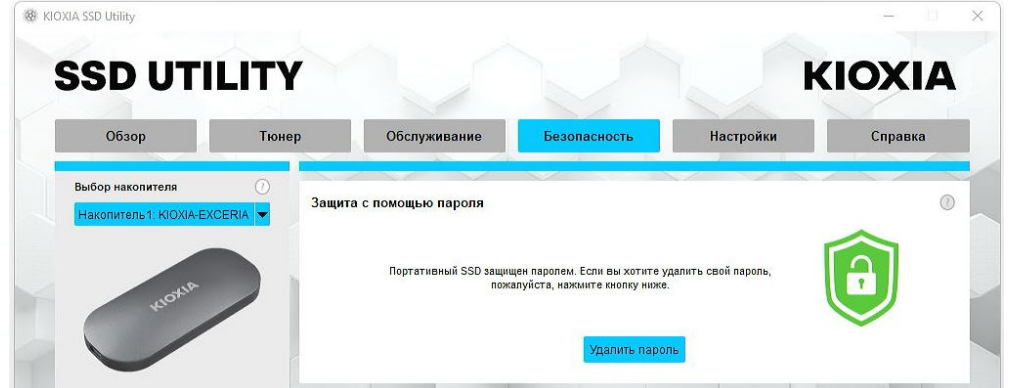

Если отображается  $\bullet$ , как показано выше, устройство разблокировано, и вы можете получить доступ к области данных пользователя в устройстве.

Если вы хотите заблокировать устройство, безопасно отсоедините его от порта USB и

снова подключите. Если отображается , устройство заблокировано, а область пользовательских данных в устройстве недоступна.

Это завершит процедуру «Задать пароль».

#### **Если не удалось выполнить функцию «Задать пароль»**

Если вы используете USB-порт с нестабильным соединением и/или работой, то в процессе процедура «Задать пароль» может не быть выполнена. В случае сбоя может появиться следующее всплывающее окно.

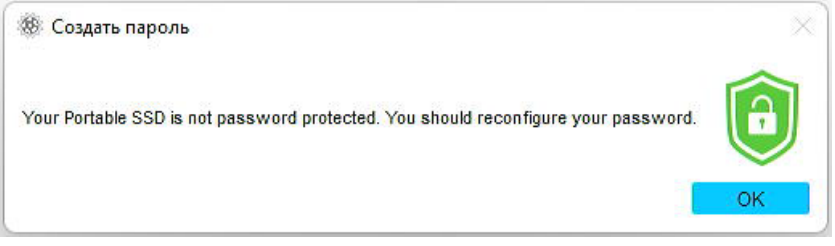

Если появляется это всплывающее окно, нажмите кнопку «OK», чтобы закрыть всплывающее окно, измените порт USB, к которому подключено устройство, выполните операцию «Удалить пароль», а затем снова выполните операцию «Задать пароль».

#### Процедура подтверждения блокировки SSD с помощью функции защиты паролем

Чтобы убедиться в том, что программа SSD Utility обеспечивает портативный SSD EXCERIA PLUS функцией защиты паролем, выполните следующие действия.

1, Безопасное отключение портативного SSD EXCERIA PLUS от компьютера.

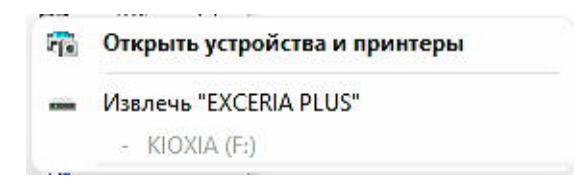

2, Запустите программу SSD Utility на своем компьютере.

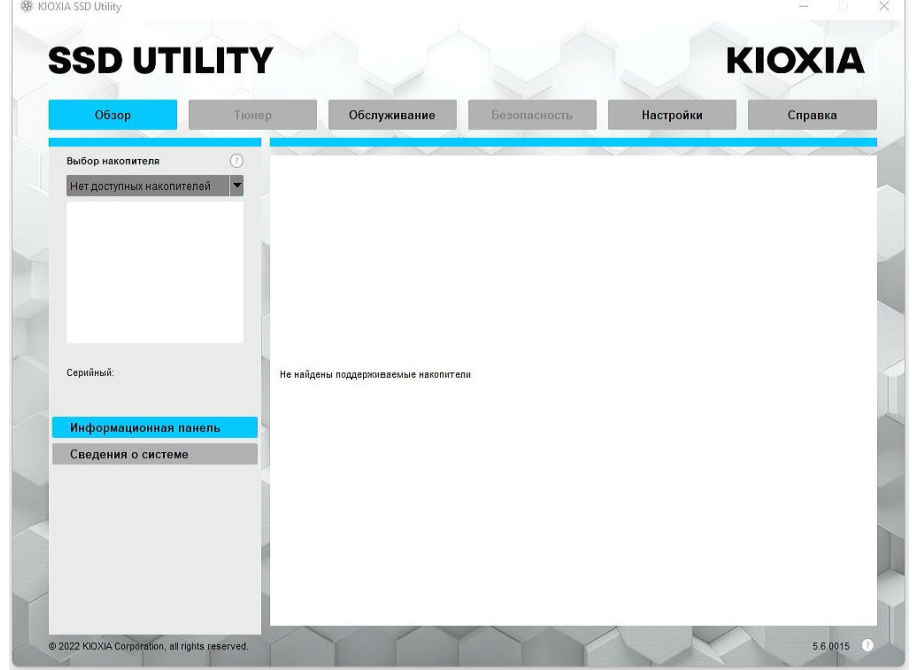

- 3, Подключите портативный SSD EXCERIA PLUS к компьютеру.
- 4, Если программа SSD Utility распознает портативный SSD EXCERIA PLUS и появляется иконка с черным щитом, устройство защищено паролем.

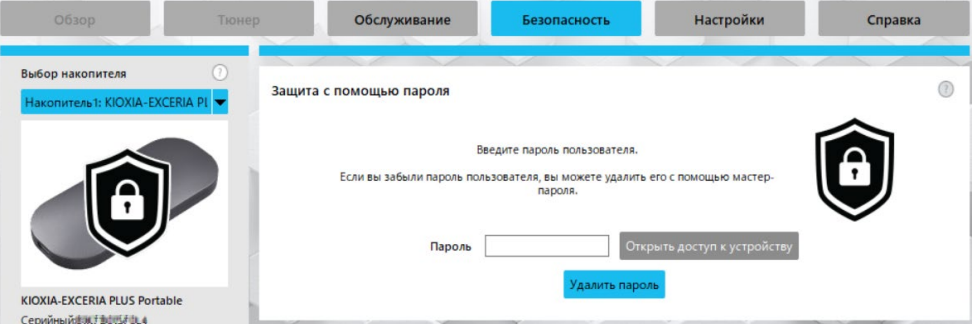

Если здесь не появится иконка с черным щитом, в «Выбрать диск» выберите «KIOXIA-EXCERIA PLUS Portable SSD» и вкладку «Безопасность». Если кнопка «Удалить пароль» появляется даже при отсутствии опции «Открыть доступ к устройству», как показано ниже, защита с помощью пароля может быть установлена неправильно. В этом случае нажмите кнопку «Удалить пароль», чтобы удалить пароли, а затем еще раз попробуйте выполнить функцию «Задать пароль».

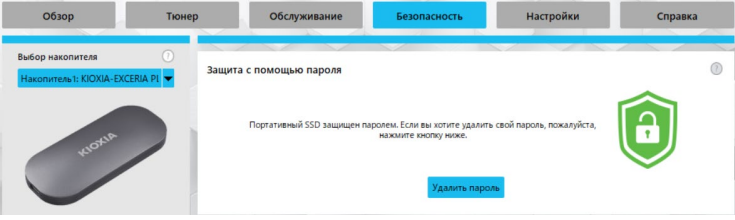

#### **Процедура «Открыть доступ к устройству»:**

- 1, Выберите вкладку «Безопасность».  $\times$ **SSD UTILITY KIOXIA** Безопасность **Настройки** Обслужи Справка
- 2, Если устройство заблокировано, появится панель для ввода пароля. Введите свой пароль (пароль пользователя) в поле для ввода пароля и нажмите кнопку «Открыть доступ к устройству».

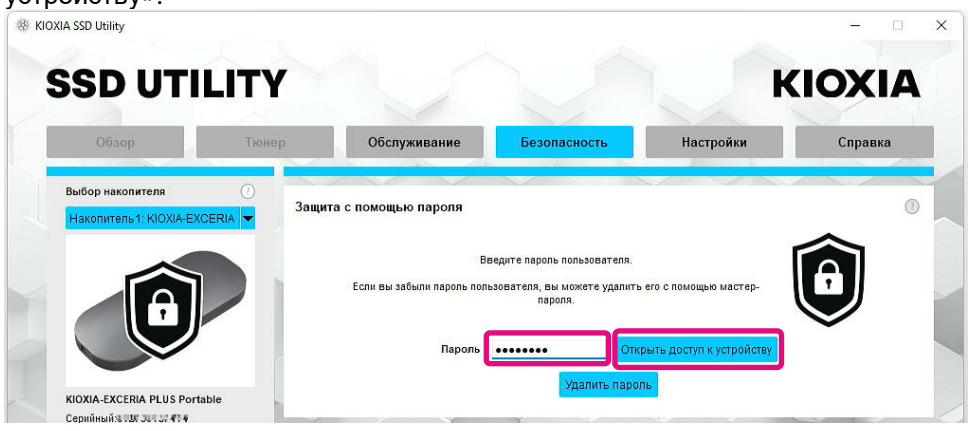

3, Устройство разблокируется, и появится всплывающее окно. Нажмите кнопку «ОК».

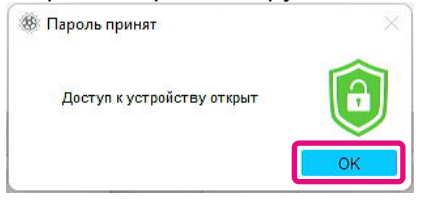

4, Устройство будет разблокировано, а **отобразится, как показано ниже.** 首

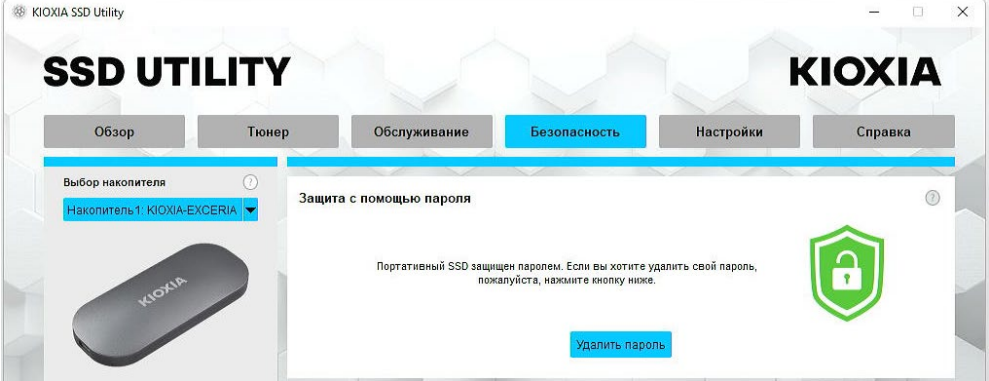

На этом «Открыть доступ к устройству» будет завершена.

Если вы ввели неверный пароль пользователя во время выполнения функции «Открыть доступ к устройству», появится следующее всплывающее окно. Нажмите «ОК», чтобы закрыть всплывающее окно, и введите правильный пароль пользователя для повторного выполнения функции «Открыть доступ к устройству».

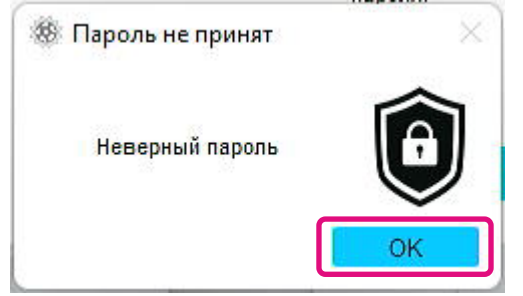

Если вы введете неверный пароль пользователя пять раз подряд, на экране программы SSD Utility появится следующее. В этом случае отсоедините целевое устройство от порта USB безопасно, снова подключите его, чтобы сбросить счетчик попыток. А затем выполните процедуру «Открыть доступ к устройству» еще раз.

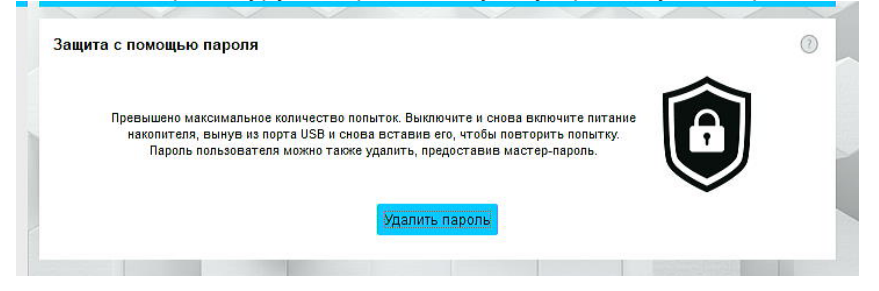

Если вы не знаете правильный пароль пользователя, вы не сможете выполнить операцию «Открыть доступ к устройству». Чтобы отключить функцию защиты с помощью пароля, выполните команду «Удаление пароля».

#### **Процедура «Удалить пароль»:**

- 1, Выберите вкладку «Безопасность». **SE KIOXIA SSD LIHIIHV SSD UTILITY KIOXIA Настройки** Справка Обслуживание
- 2, В зависимости от статуса блокировки устройства отображается одно из следующих состояний. В любом случае нажмите кнопку «Удалить пароль».

Ļ Если устройство заблокировано: Если устройство разблокировано:

3, Появится всплывающее окно с запросом на ввод мастер-пароля. Введите сохраненный мастер-пароль и щелкните на кнопку «Удалить пароль».

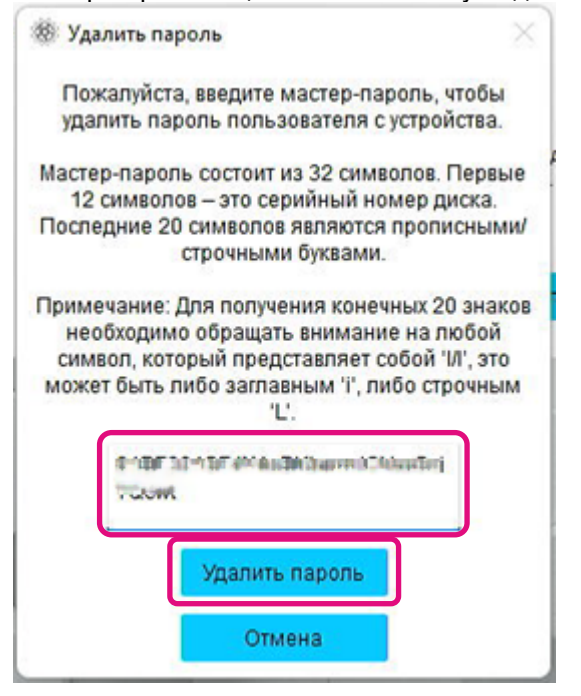

4, Появится предупреждение. Подтвердите содержимое и нажмите кнопку «ОК».

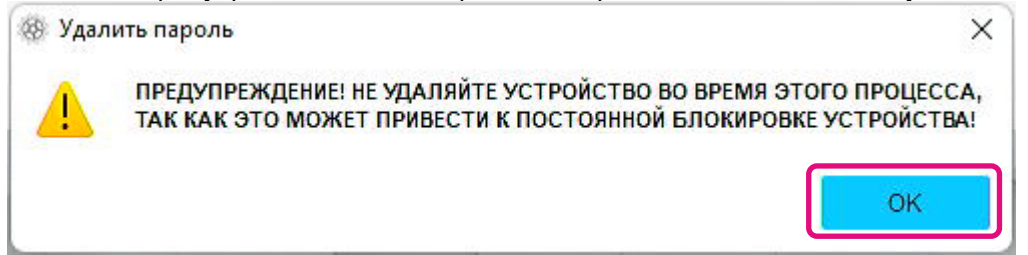

5, Будет выполнено удаление пароля. Подождите, пока оно не будет завершено. Примечание: Не извлекайте устройство до завершения процедуры. Если операция «Удалить пароль» выполнена успешна, всплывающее окно закроется

автоматически.

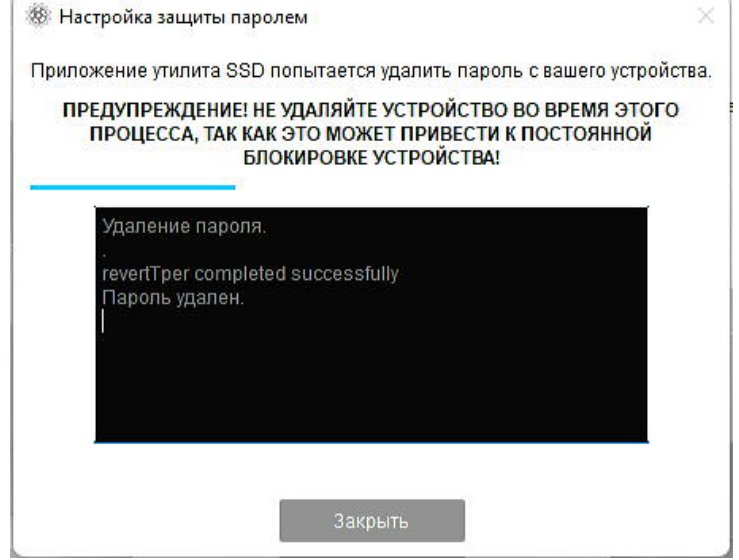

6, Пароль будет удален, и появится всплывающее окно. Нажмите кнопку «Закрыть».

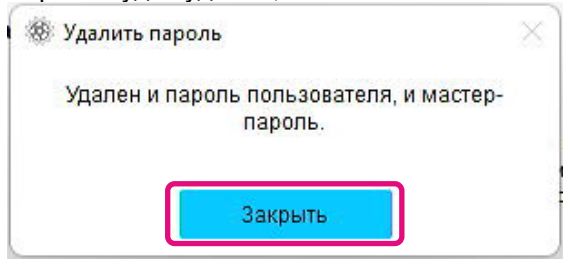

7, Пароль будет удален, и отобразится следующее.

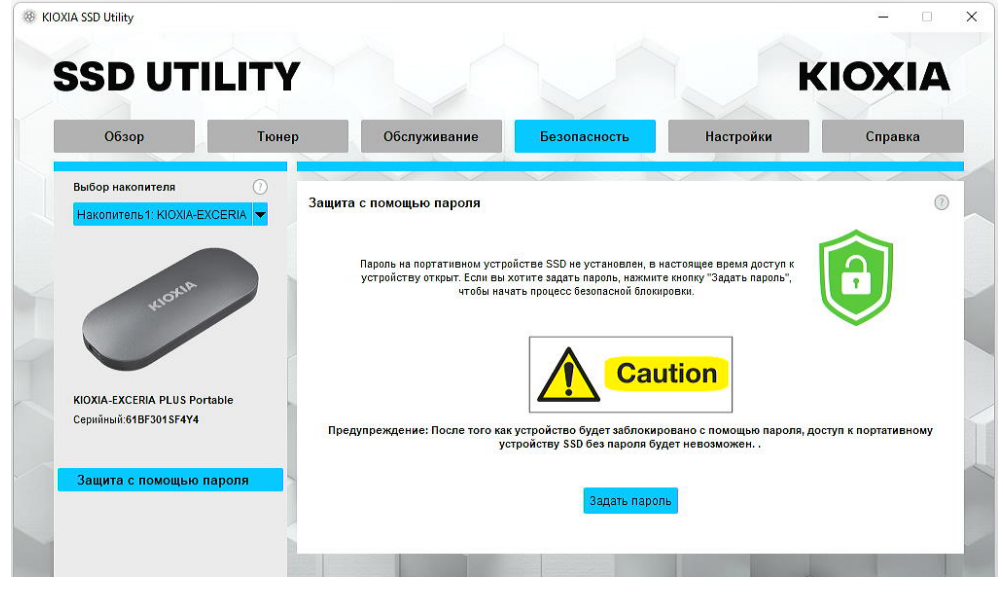

На этом завершится процедура «Удалить пароль».

Если вы ввели неверный мастер-пароль во время выполнения функции «Удалить пароль», появится следующее всплывающее окно. Введите правильный мастер-пароль и нажмите кнопку «Удалить пароль» еще раз.

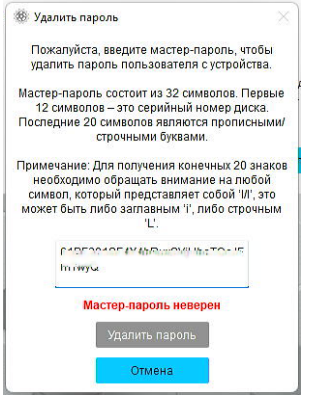

Если вы введете неверный мастер-пароль четыре раза подряд, во всплывающем окне появится следующее предупреждение. Щелкните кнопку «Закрыть», отсоедините устройство от порта USB безопасно, снова подключите его, а затем выполните команду «Удалить пароль» еще раз.

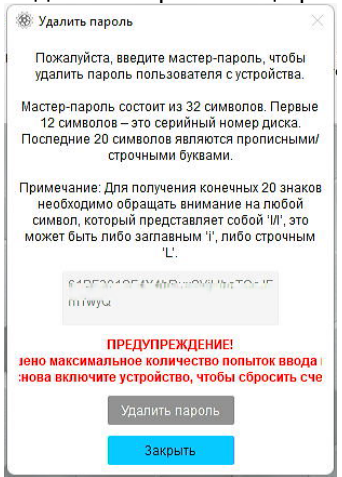

Если вы не знаете правильный мастер-пароль, вы не сможете выполнить операцию «Удалить пароль».

<span id="page-21-0"></span>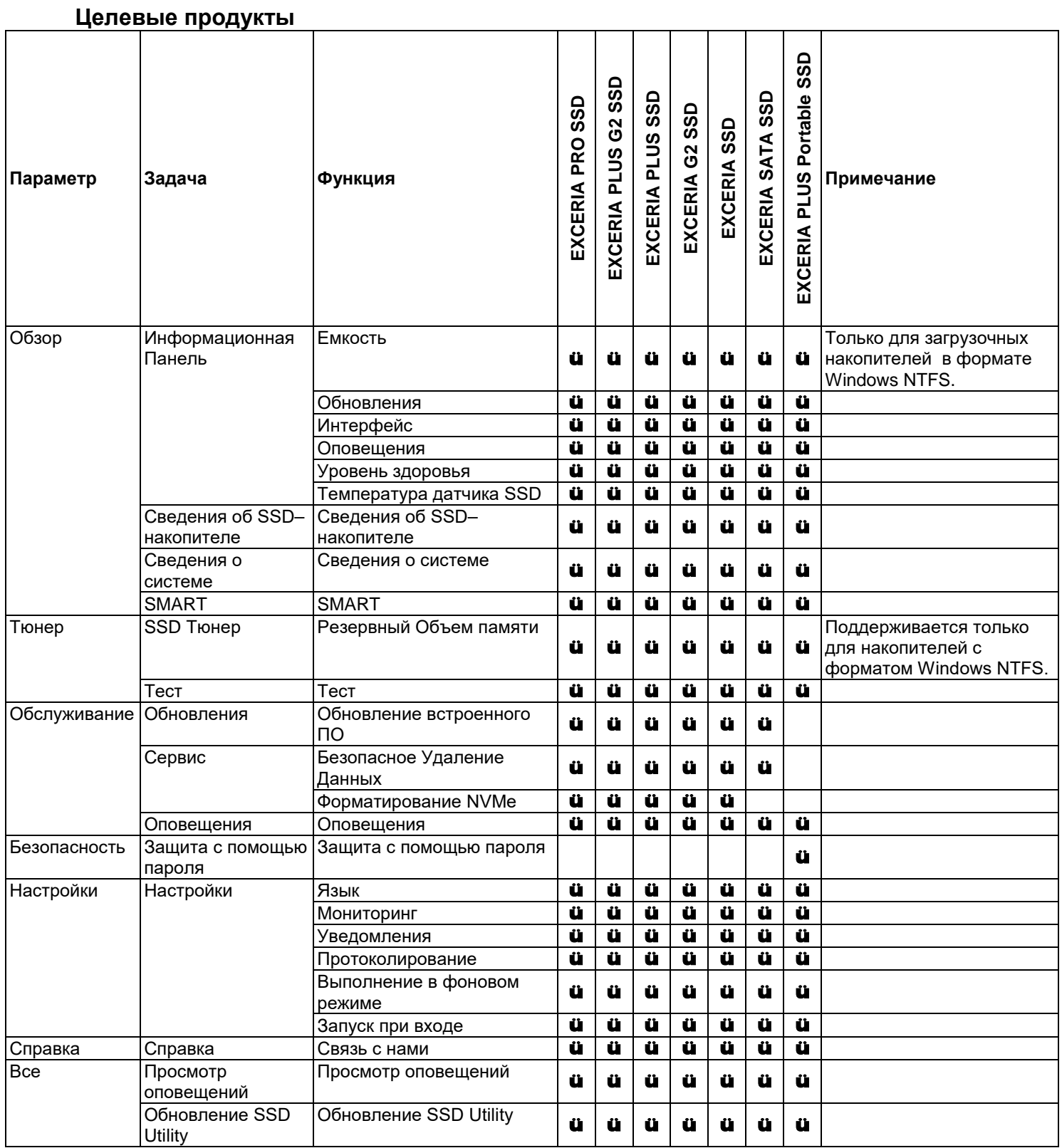

# <span id="page-22-0"></span>Список сообщений об ошибках

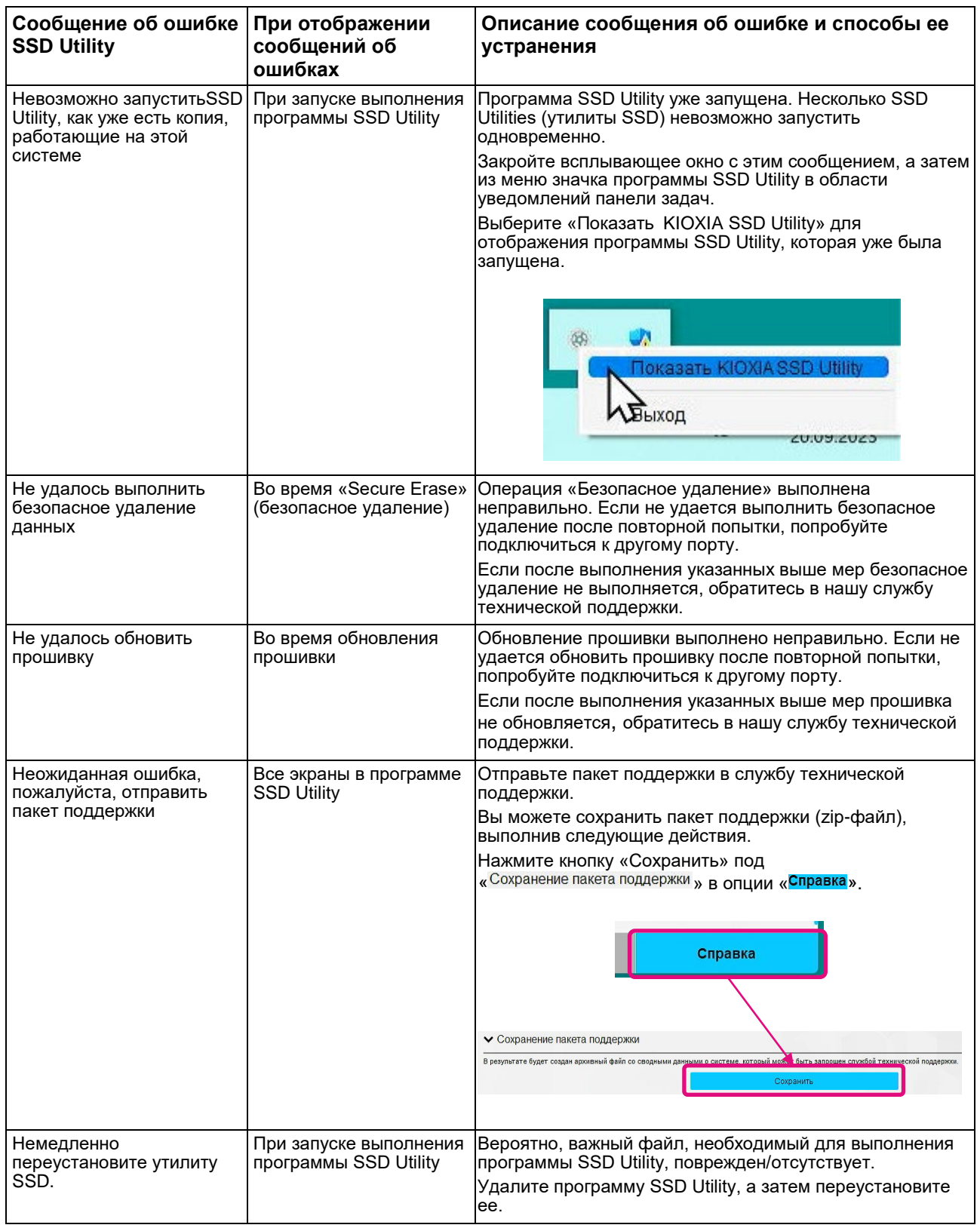

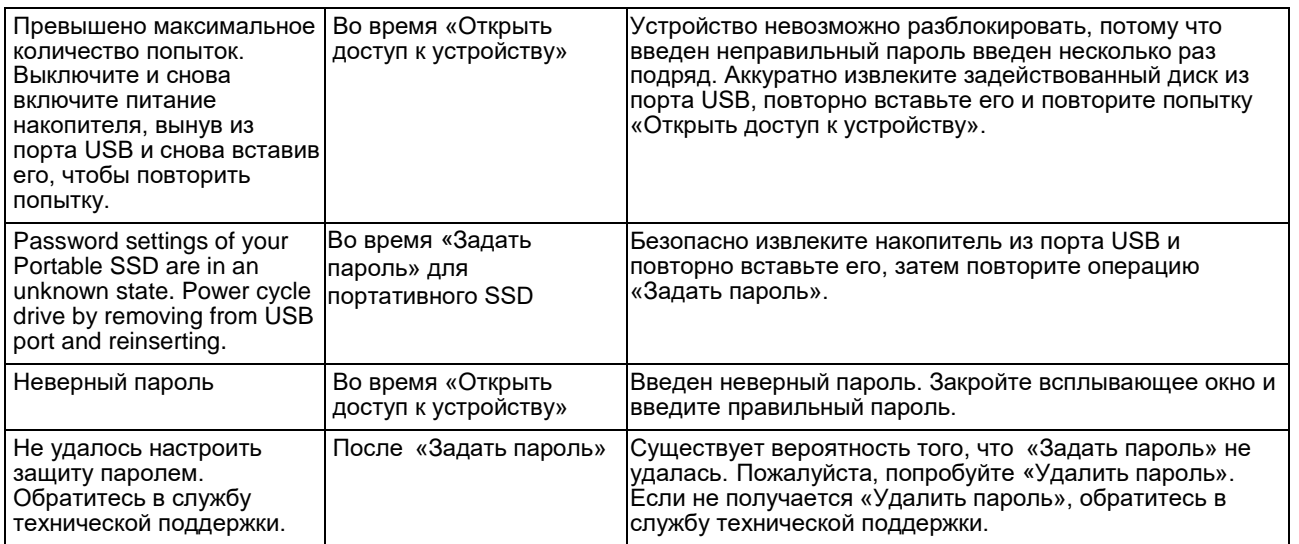

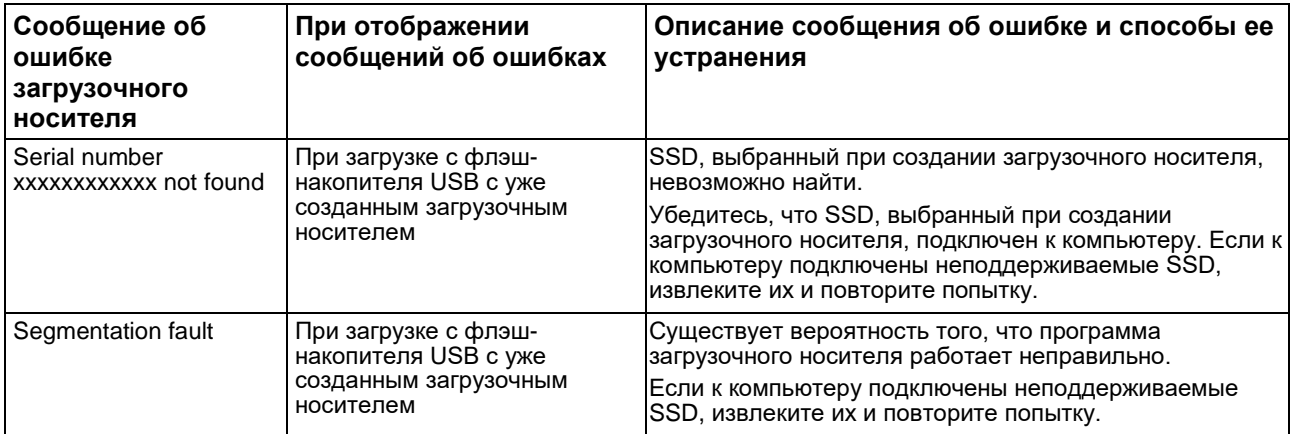

# <span id="page-24-0"></span>**О торговых марках**

- **I** NVMe является зарегистрированной торговой маркой или торговой маркой NVM Express, Inc. в США или других странах.
- <sup>l</sup> Windows и Microsoft являются товарными знаками группы компаний Microsoft.

Остальные названия компаний, названия продуктов, названия услуг и т. п. могут использоваться в качестве торговых марок своих компаний.